# Handbuch Pool4Tool Lieferantenselbstregistrierung

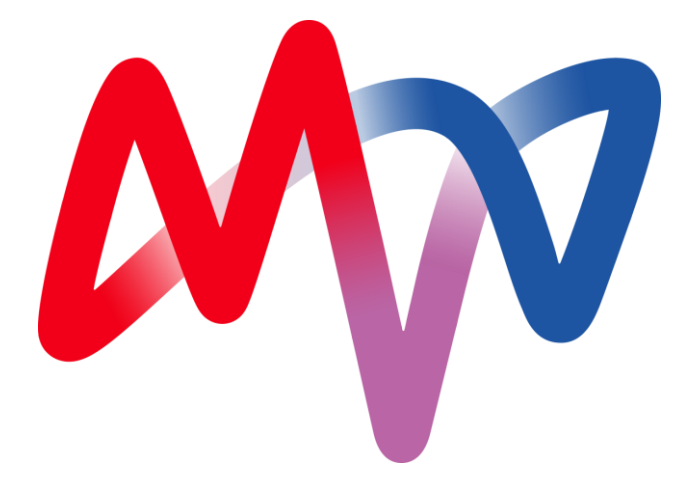

# Präambel

Sie möchten MVV Energie als Lieferant bei unserer Arbeit unterstützen? Durch sorgfältiges und wahrheitsgemäßes Ausfüllen Ihres Lieferantenprofils bieten wir Ihnen die Möglichkeit, uns auf Ihr Unternehmen als potenziellen Lieferant aufmerksam zu machen bzw. Sie als Bestandslieferant noch besser kennenzulernen.

# **1 Lieferanten Registrierungsseite <https://www.pool4tool.com/portal/mvv/register.php>**

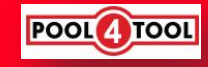

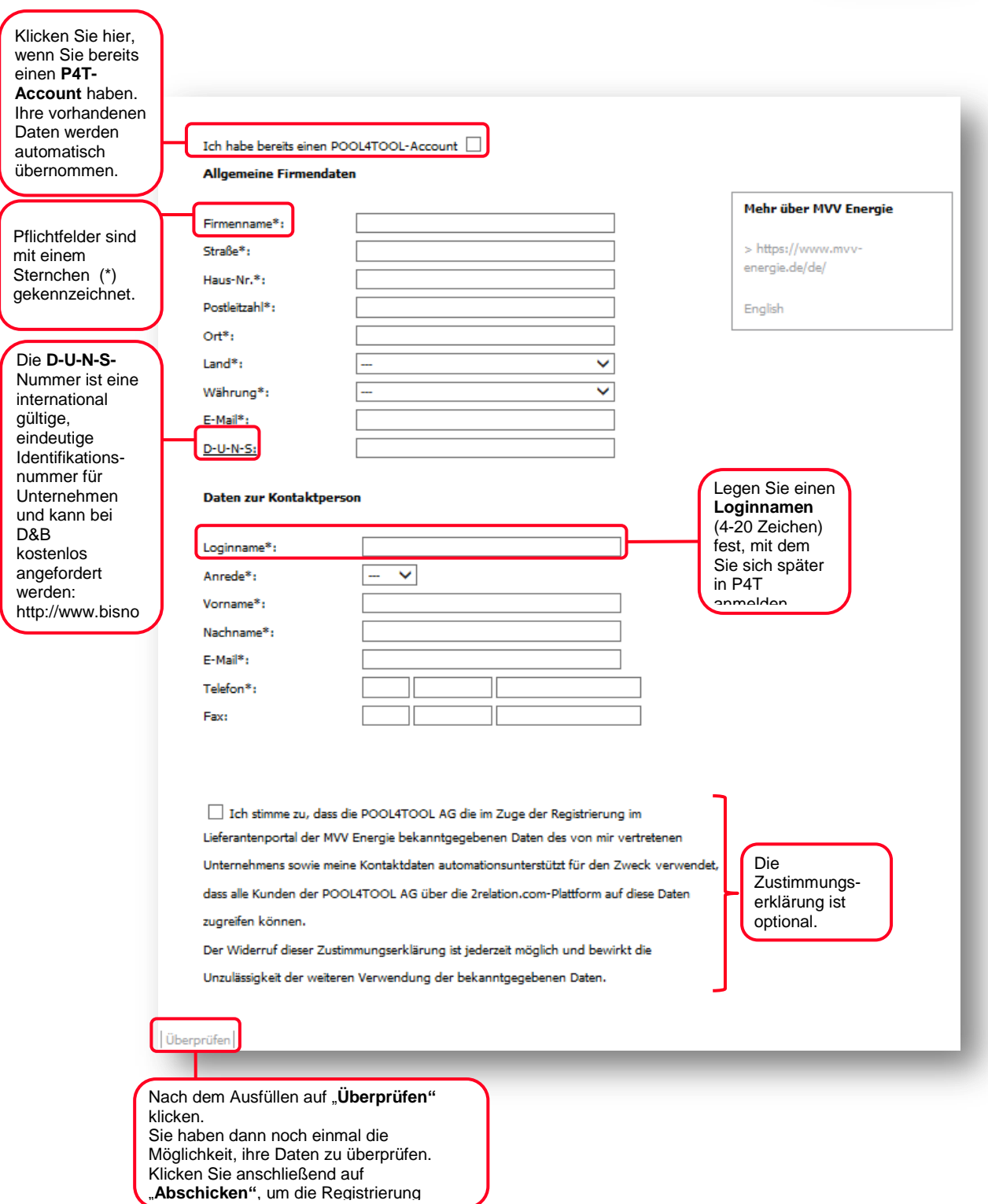

abzuschließen.

### **1.1 Registrierungsbestätigung**

Nach erfolgreicher Registrierung erhalten Sie eine E-Mail mit Ihrem initialen Passwort und dem Link zu unserem Lieferantenportal auf Pool4Tool. Bitte bewahren Sie Ihre Logindaten auf – Das initiale Passwort wird in einem weiteren Schritt noch benötigt.

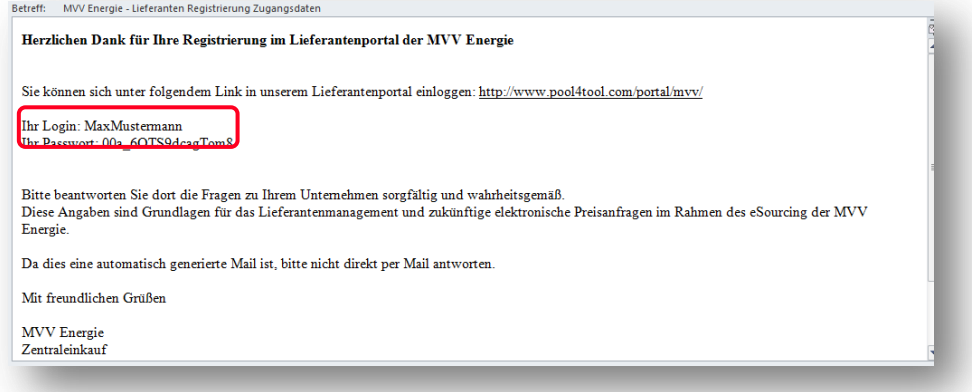

#### **1.2 Passwort ändern**

Sie werden nun gebeten ein "Neues Passwort" festzulegen. Die Regeln für das Passwort sind oben aufgeführt. Das **"Alte Passwort"** finden Sie in der Bestätigungs-E-Mail.

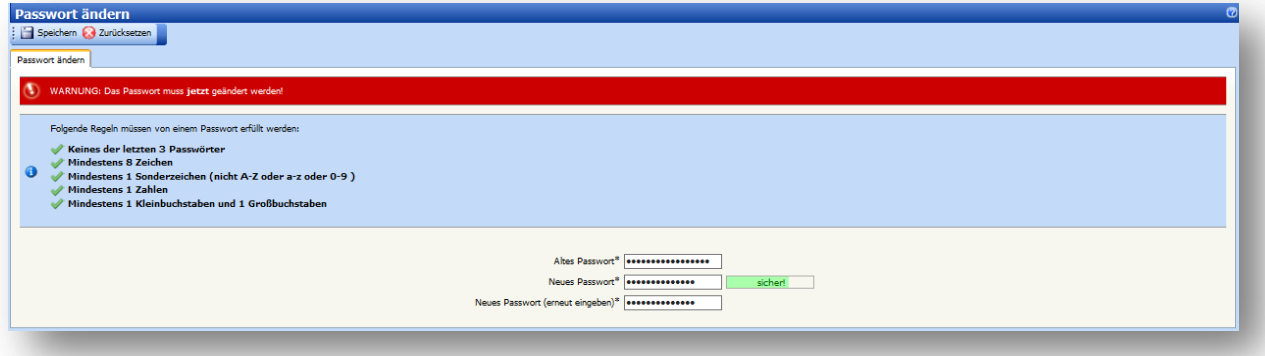

### **1.3 Benutzerdaten ändern**

Bevor Sie mit der Lieferantenselbstauskunft beginnen, können Sie Ihre "Benutzerdaten" anpassen. Gehen Sie hierzu im Navigationsbereich auf der linken Seite auf Administration  $\rightarrow$  Mein Account und Info  $\rightarrow$  Meine Benutzerdaten.

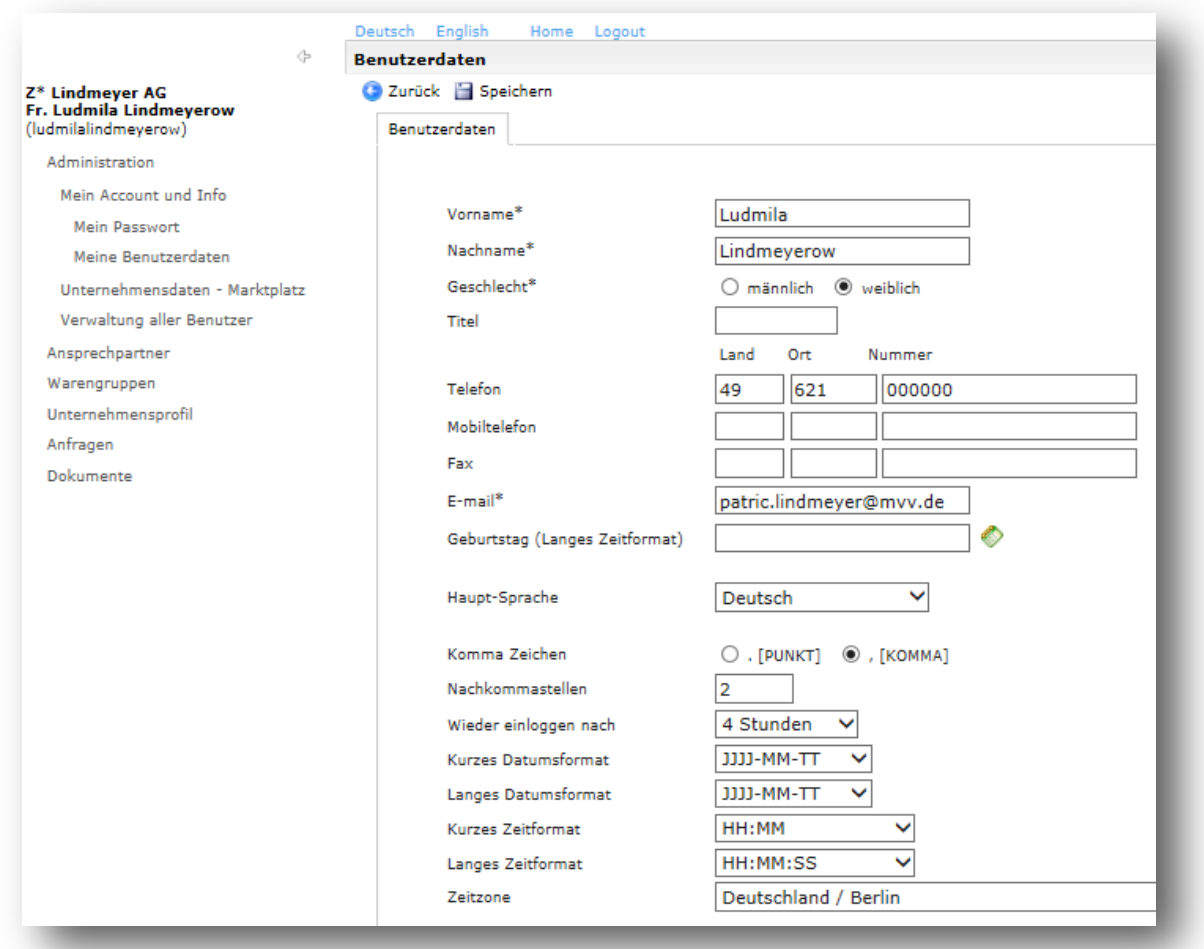

#### **2 Lieferantenselbstauskunft**

In der anschließenden Selbstauskunft haben Sie die Möglichkeit, ihre Unternehmensdaten sowie Ihr Unternehmensprofil auszufüllen. Sollten Sie die unten dargestellte Schrittfolge nicht sehen, gehen Sie zunächst auf "Home". Sie werden nun in unserem Lieferantenportal durch die Registrierungsstufen 1-6 geleitet. Bei der ersten Auskunft werden Sie nach dem Ausfüllen und **"Speichern"** einer Kategorie (z. B. Ansprechpartner) direkt zu der nächsten Kategorie (z. B. Warengruppen) weitergeführt. Füllen Sie die Angaben von Punkt 1-6 nacheinander aus, bis an jedem Punkt ein grüner Haken angezeigt wird.

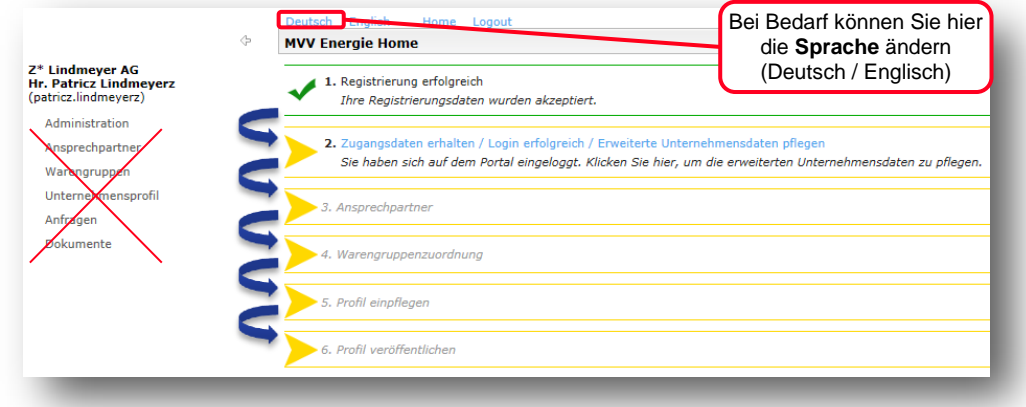

#### **2.1 Unternehmens-Basisdaten**

Die **"Unternehmens-Basisdaten"** werden aus der initialen Lieferantenselbstregistrierung übernommen. Weitere Änderungen können nun vorgenommen werden.

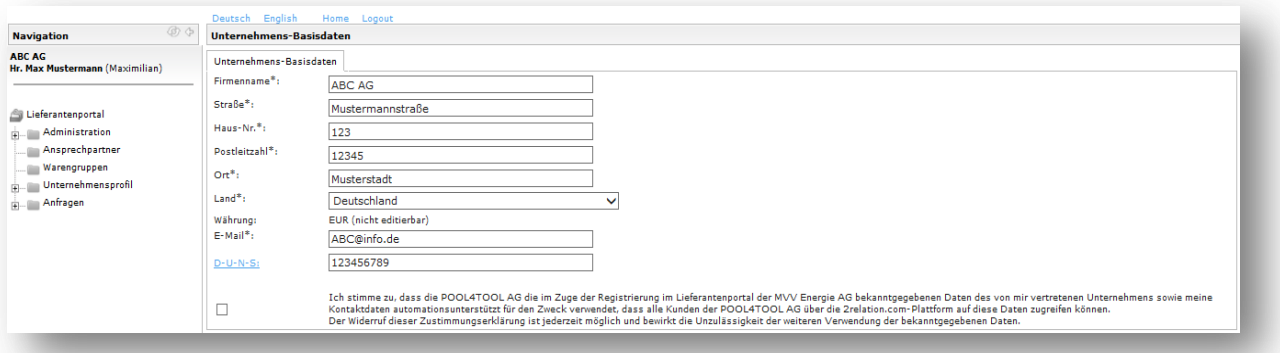

**Wichtig**: Jede Veränderung der Basisdaten (Unternehmens-Basisdaten & Warengruppen) muss zunächst von dem Lieferantenmanager der MVV Energie genehmigt werden. Der "Speicher"-Button ist daher nach dem Speichern einer Änderung zunächst nicht mehr vorhanden. Nach der Genehmigung wird er wieder sichtbar.

Die Genehmigung der Änderung wird Ihnen per E-Mail bestätigt.

## **2.2 Ansprechpartner**

An dieser Stelle haben Sie die Möglichkeit unter "Neuer Benutzer" weitere Ansprechpartner (intern & extern) zu hinterlegen.

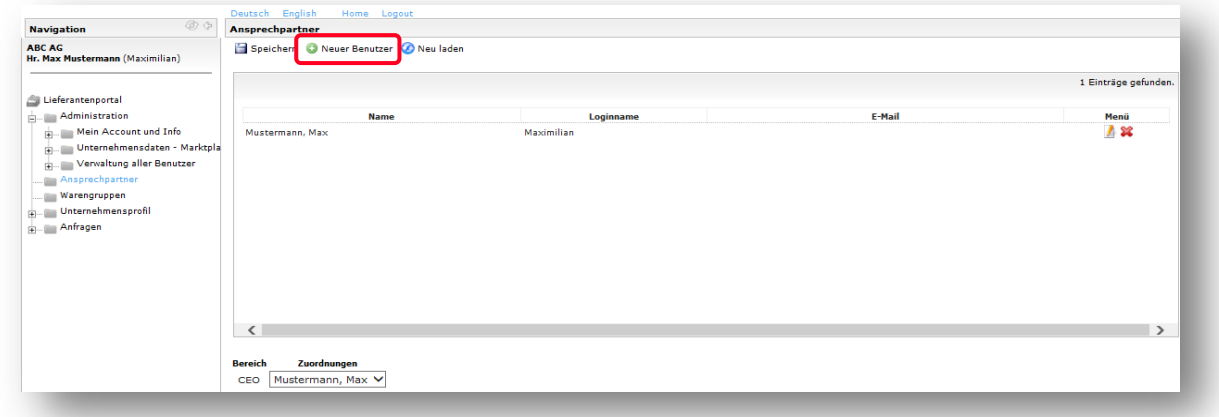

Sie können zudem zusätzliche Nutzer aus Ihrem Unternehmen für das Lieferantenportal freischalten. Dafür wählen Sie die Checkbox "Portal-User erstellen" und vergeben Sie einen Loginnamen für den Benutzer. Wenn die Checkbox nicht ausgewählt wird, erhält der Ansprechpartner nur Benachrichtigungsmails.

T.

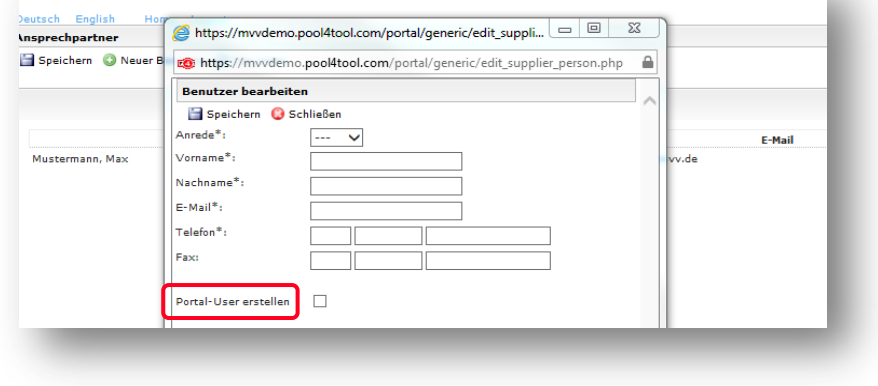

#### **2.3 Warengruppen**

Markieren Sie bitte alle von Ihnen angebotenen "Warengruppen", sodass wir einen Überblick über Ihr gesamtes Leistungsportfolio bekommen. Durch einen Klick auf  $\boxplus$  gelangen Sie zu den Untergruppen, wo Sie dann die Zuordnung vornehmen können.

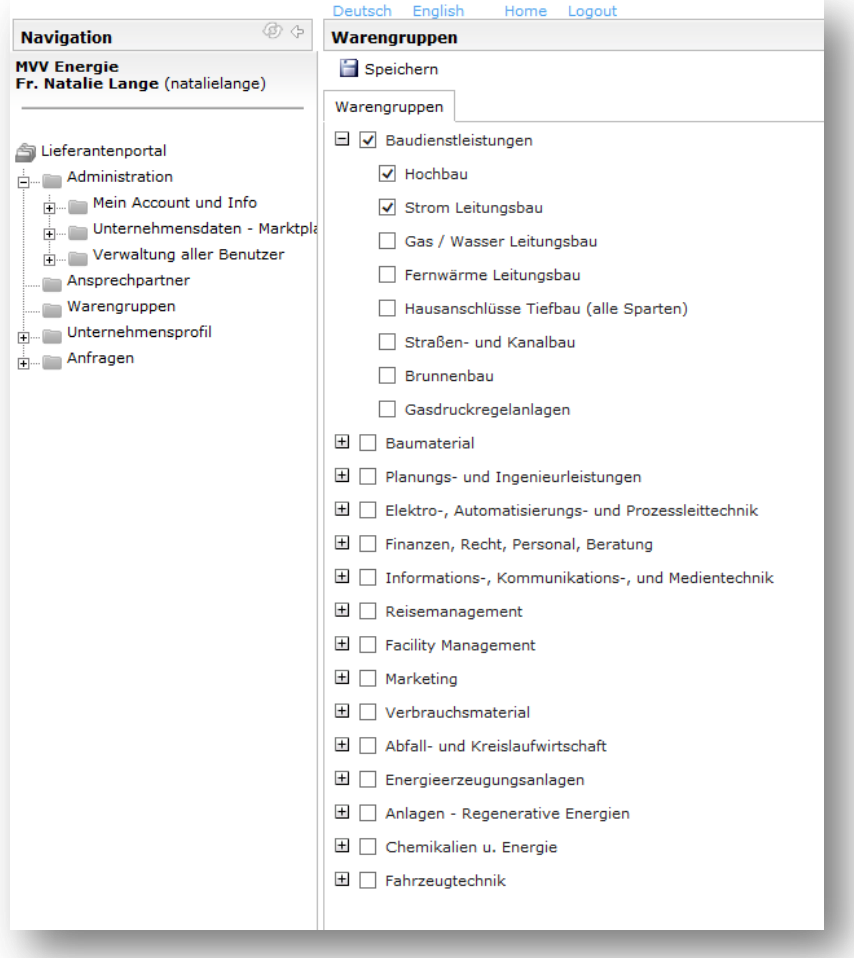

#### **2.4 Lieferantenprofil**

Das "Lieferantenprofil" enthält einige Pflichtfelder (\*). Die gelbe Statusanzeige zeigt an, wie viel Prozent der Pflichtfelder Sie bereits ausgefüllt haben. Ihr Lieferantenprofil kann erst bei einem Fortschritt von 100% veröffentlicht und freigegeben werden.

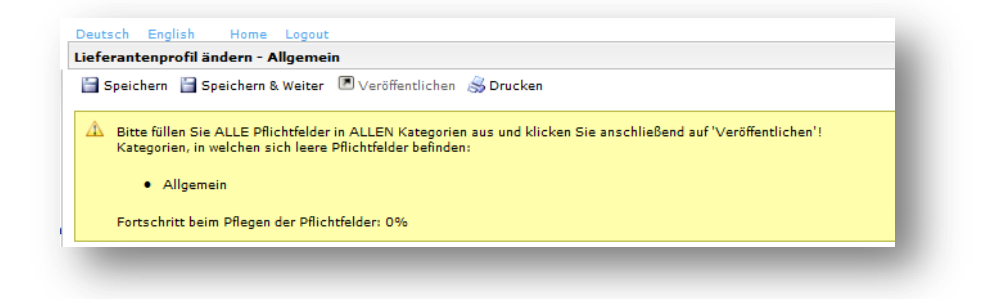

Unter "Daten und Fakten" haben Sie die Möglichkeit, Ihr Unternehmen vorzustellen. Ihre "Top-Kunden" und "Referenzprojekte" geben uns die Möglichkeit, Sie näher kennenzulernen. Je mehr Informationen Sie uns zur Verfügung stellen, desto mehr Grundlage haben wir für die Wahl eines geeigneten Lieferanten.

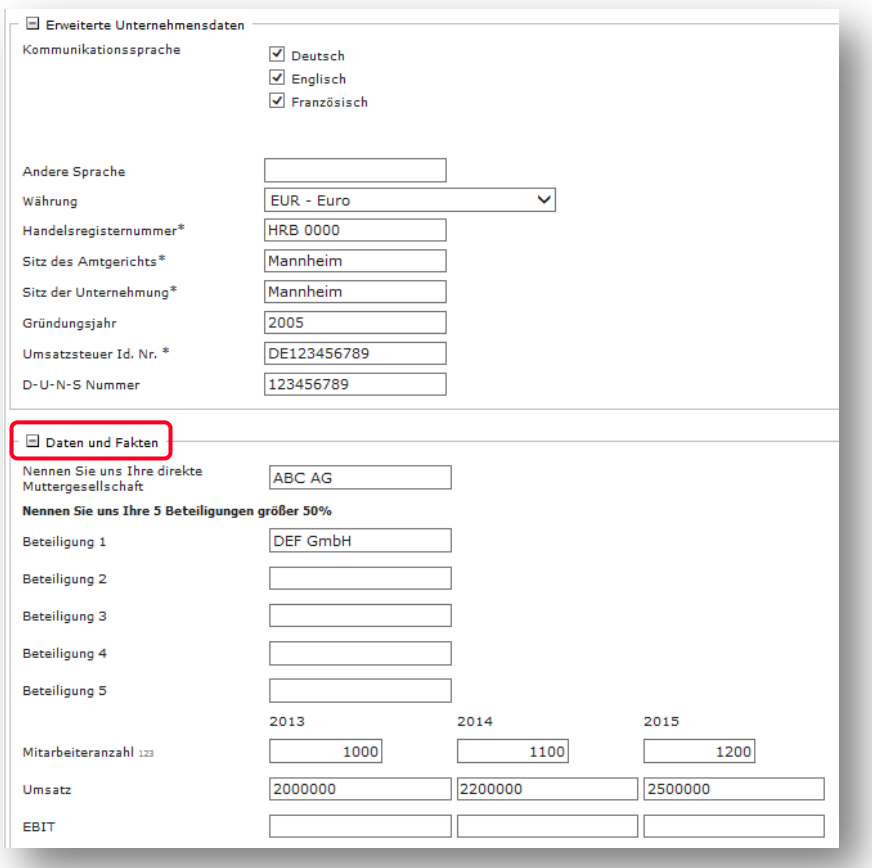

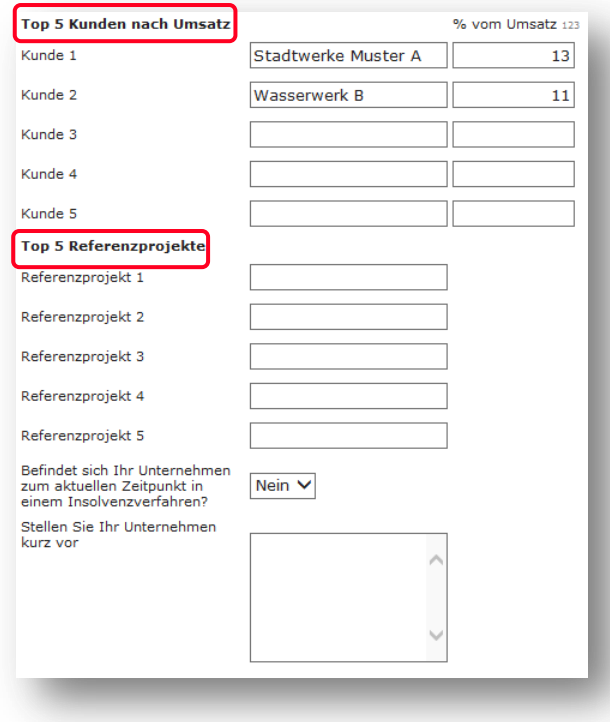

#### "Compliance" und "Nachhaltigkeit" spielen bei MVV Energie eine wichtige Rolle.

Fügen Sie bitte die aufgeführten Dokumente und Beschreibungen bezüglich der Thematiken ein, soweit diese in Ihrem Unternehmen relevant sind.

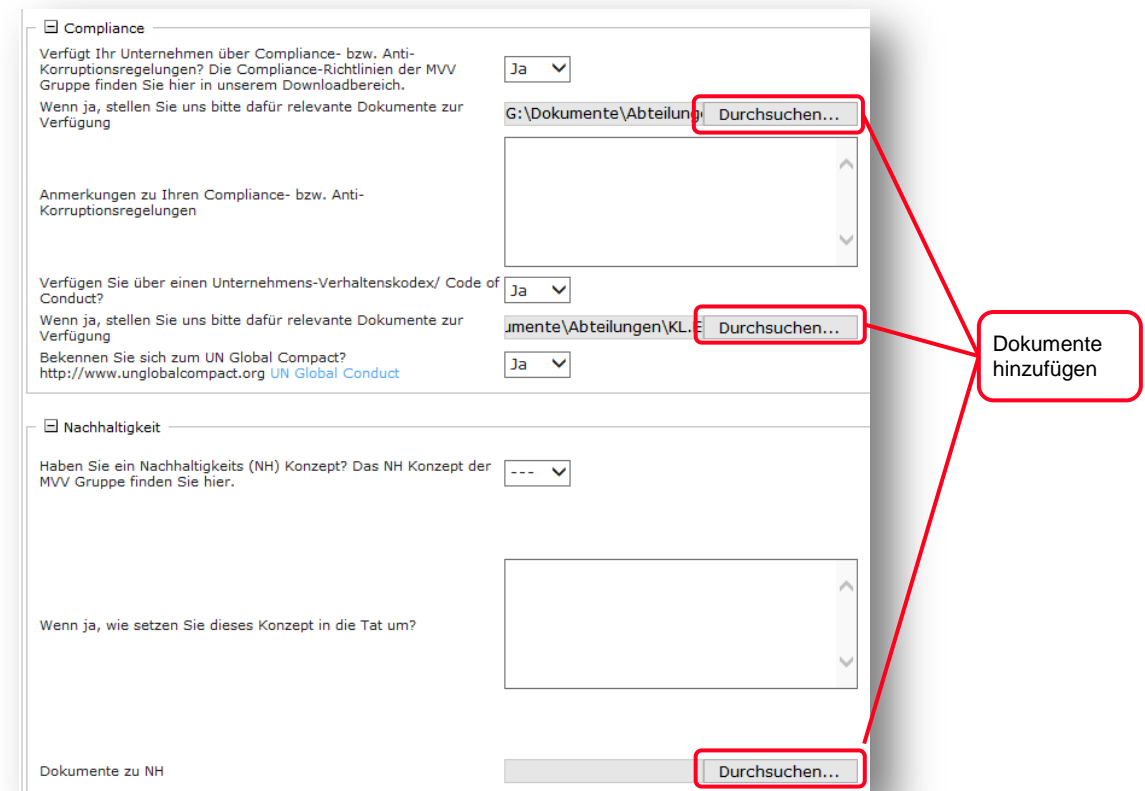

Wenn Sie alle Pflichtfelder ausgefüllt haben, wird der Fortschritt mit 100% angezeigt. Sie können das Profil jederzeit speichern. Über "Speichern & Weiter" gelangen Sie zum nächsten Schritt.

Die durchgeführten Änderungen sind bis zu diesem Zeitpunkt nur für Sie sichtbar.

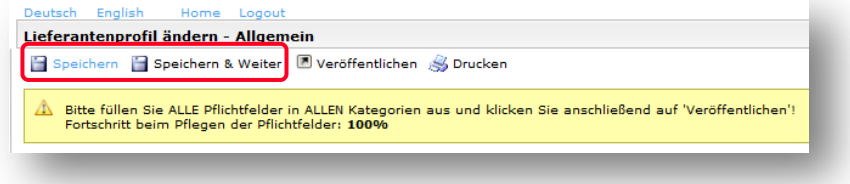

Erst nach Angabe und Überprüfung aller Daten inklusive der Zertifikate im nächsten Schritt (2.5) sollten Sie das Profil "Veröffentlichen". Das Profil wird im Anschluss von der MVV Energie geprüft und kann bis zur Freigabe nicht mehr verändert werden.

#### **2.5 Zertifikate**

Fügen Sie bitte alle relevanten "Zertifikate" unter Durchsuchen ein.

Bitte achten Sie darauf, die angehängten Dokumente zur Übersichtlichkeit eindeutig mit Firmenname und Zertifikatsbezeichnung zu benennen.

Geben Sie zudem den Zeitraum an, indem das Zertifikat gültig ist. Kurz vor Ablauf der Gültigkeit werden Sie von Pool4Tool auf die Ablauffrist hingewiesen.

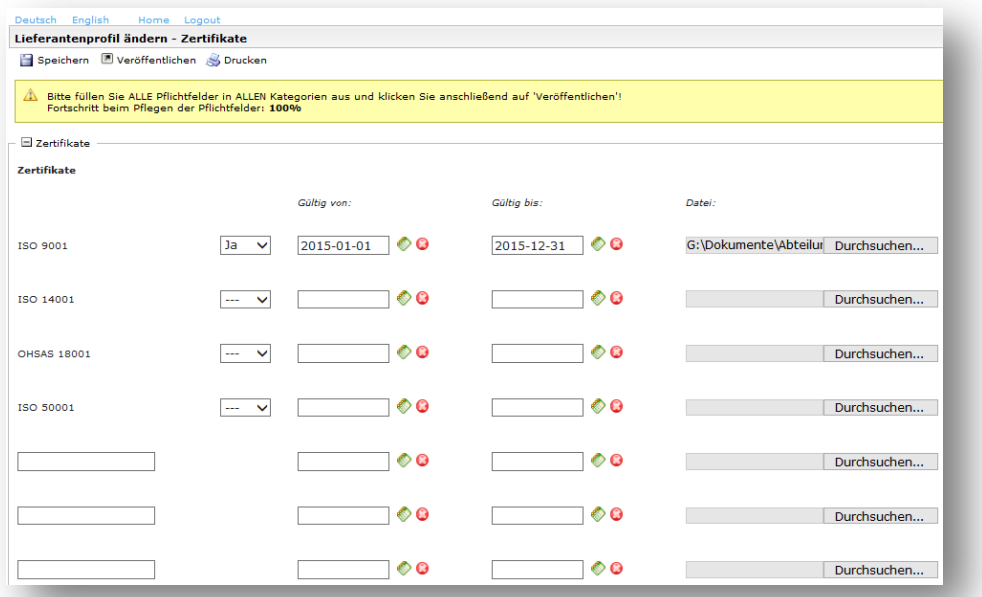

Haben Sie die Lieferantenselbstauskunft abgeschlossen, müssen Sie das Profil "Veröffentlichen". Die Informationen bzw. Änderungen werden erst durch die Veröffentlichung für MVV Energie sichtbar. Nach der Freigabe der Daten durch MVV Energie können Sie weitere Änderungen des Lieferantenprofils vornehmen.

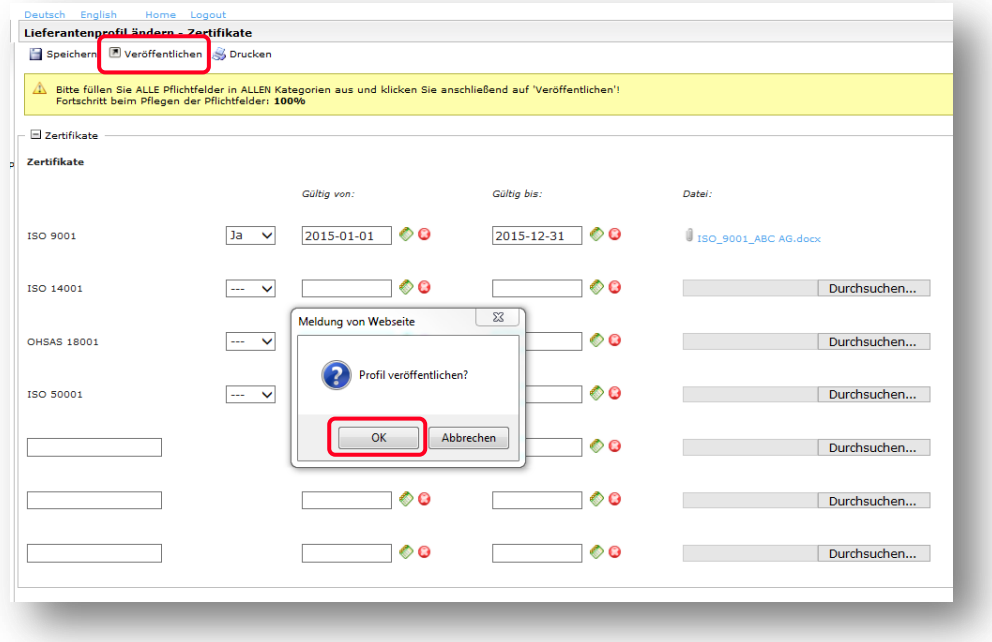

Nach der Veröffentlichung werden Ihre Daten nun final geprüft.

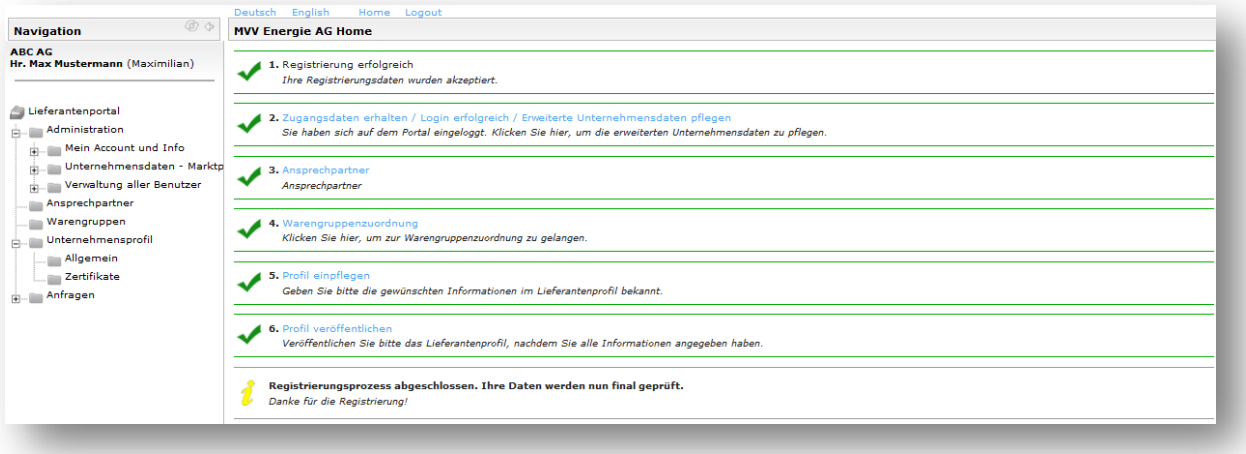

Der Registrierungsprozess wurde vollständig durchlaufen und Ihre Ansprechperson bei MVV Energie wird nun informiert. Bitte bewahren Sie die Zugangsdaten für das Lieferantenportal auf.

*VIELEN DANK FÜR IHRE REGISTRIERUNG UND SELBSTAUSKUNFT.*